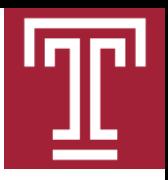

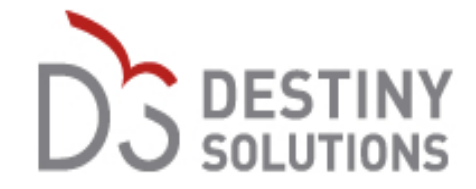

### **Application** Apply in 3 STEPS *Portal:*

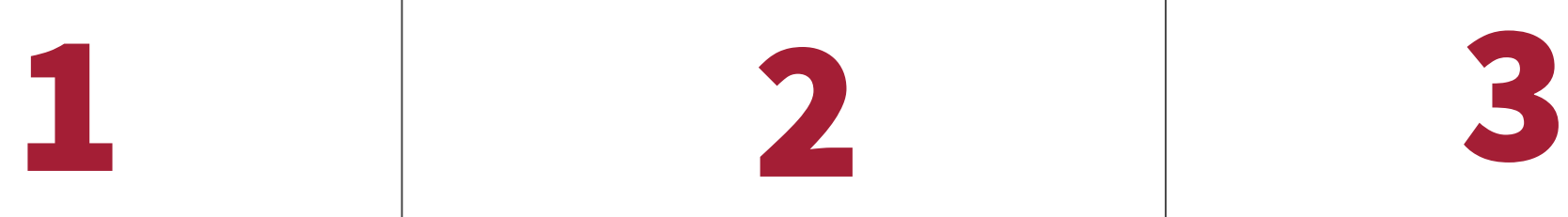

Create an Account | Complete your Profile | Pay Application Fee

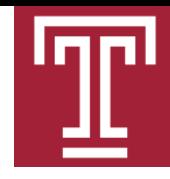

#### 1 *Create an Account:*

- ✓ Go to: [Here](https://noncredit.temple.edu/portal/applications/applicationProfile.do?method=loadApplicationIndex&applicationProfileId=9137983) On the bottom right hand corner click on Apply Now
- $\checkmark$  Click on Account in the upper right hand cor
- $\checkmark$  Select New User, enter the student email to

I am a new user

A user name and password will be emailed to you on completion of this transaction. Please enter your primary email to continue.

Email:

Retype Email Address:

Select one of the following options:

◉ Participant is over 18 years of age

O Participant is under 18 years of age

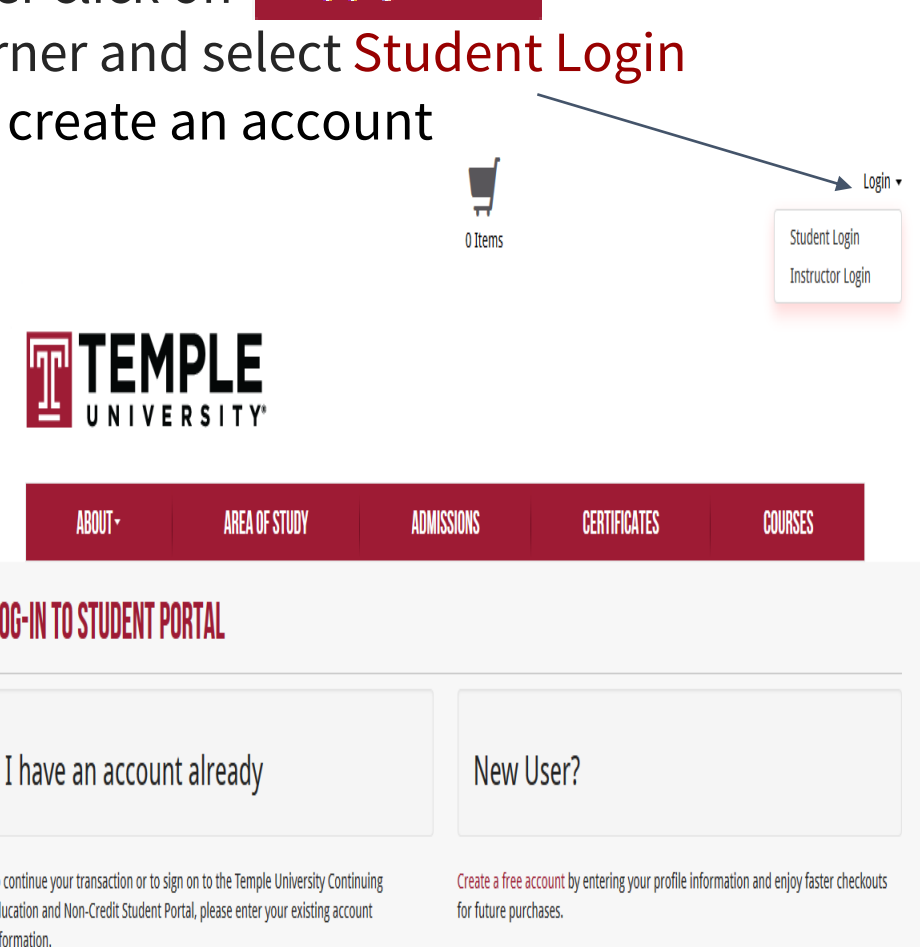

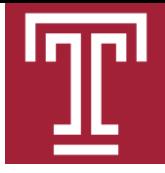

## 2 *Complete the student profile:*

Create Username and Password. Make sure to comply the following:

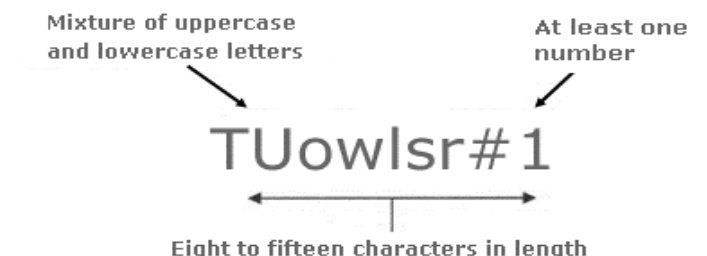

Enter Personal Information. Remember in the USA Date of Birth is month/day/year, e.g.: 07/13/1996 and for the Phone Number enter international code in Area Code field as follow:

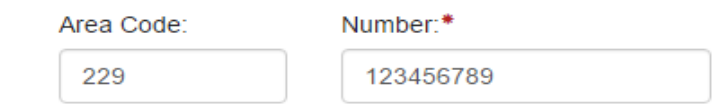

- For Privacy Policies type your initials into each box. For example: John Temple, then initials are JT
- After creating your account, click on continue checkout and complete your profile

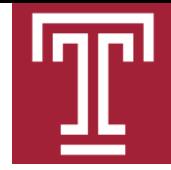

## 2 *Complete the student profile:*

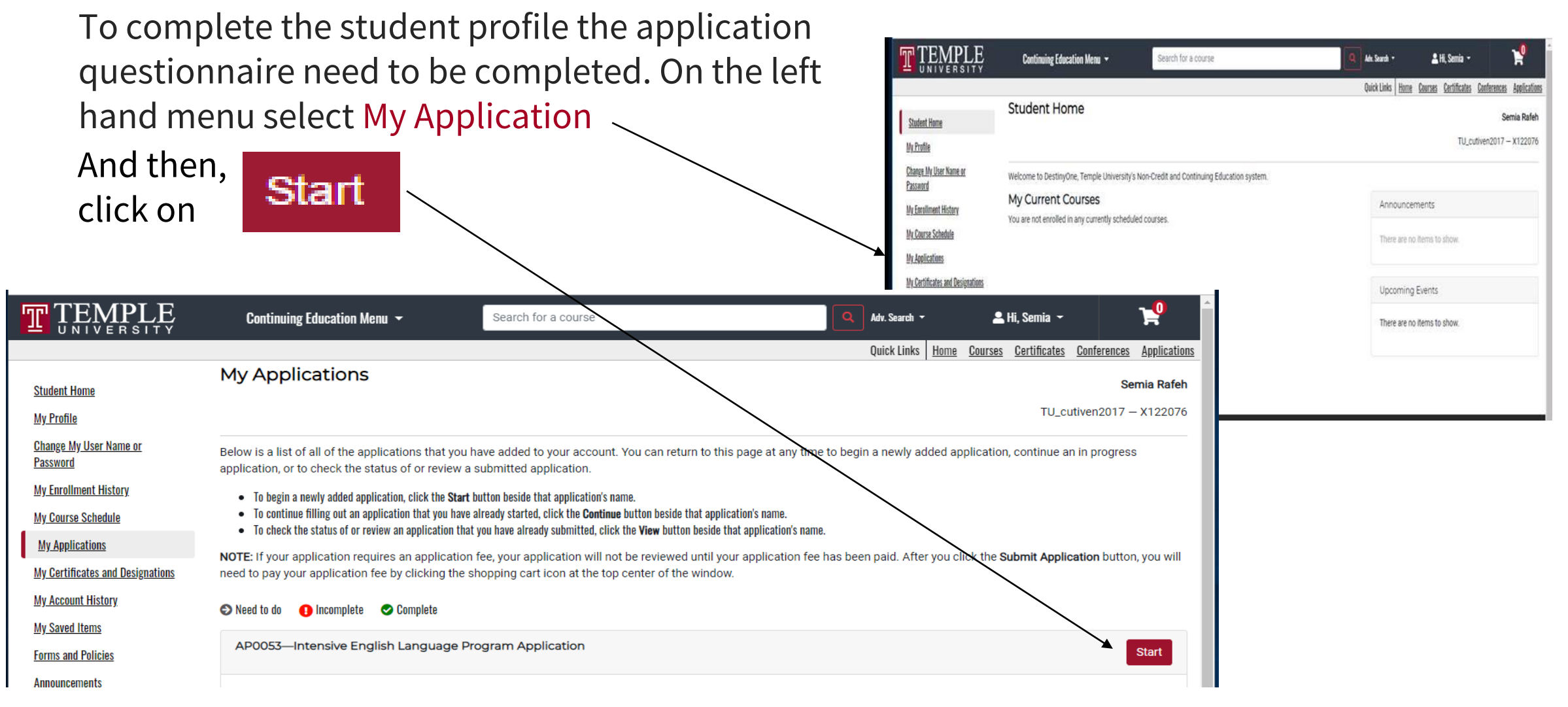

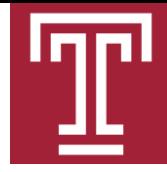

#### 2 *Complete the student profile:* Make sure to complete To Do Pages

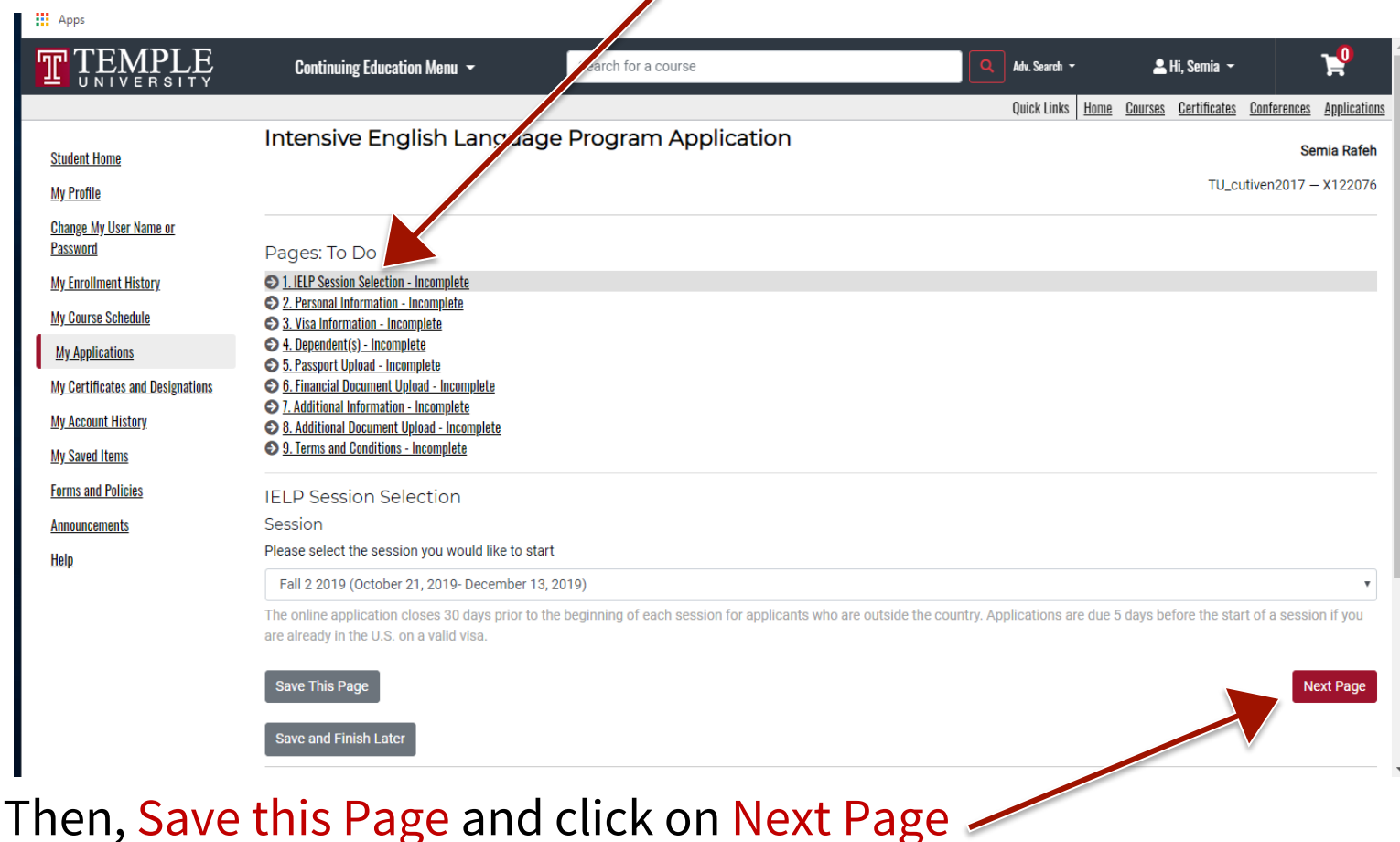

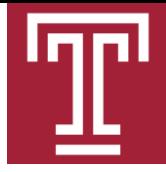

# 2 *Complete the student profile:*

Here some tips on the application questionnaire:

Phone number field must be filled with numbers only. e.g.: 0012152047889 Upload documents: You may upload the required documents. They will appear as below if you successfully uploaded the file.

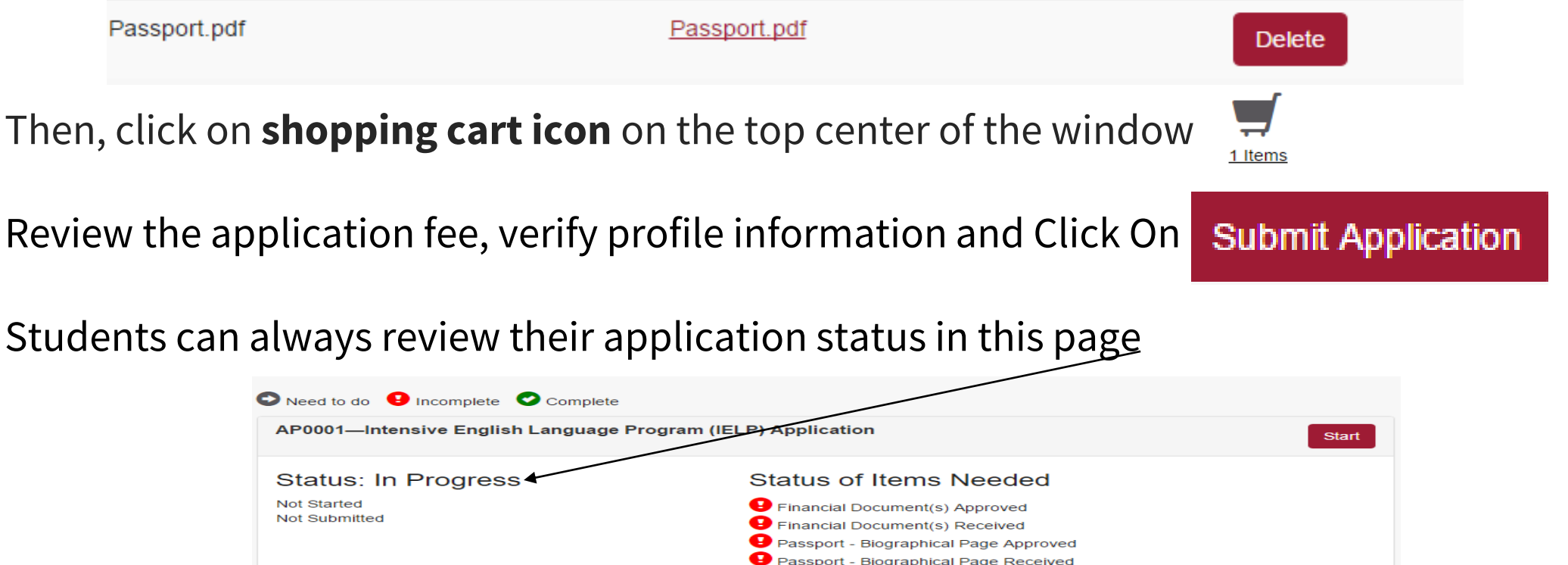

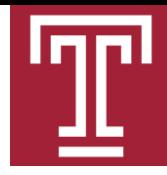

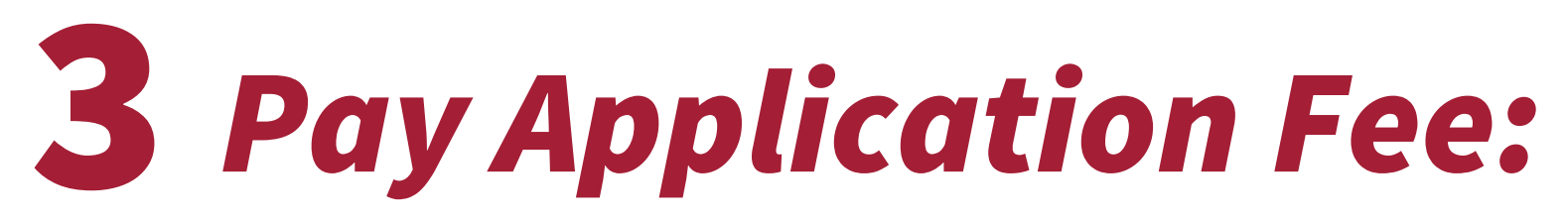

#### ✓ After clicking on Continue Checkout please select pay online by credit card

Please select a payment method:\*

**E** Pay online by credit card

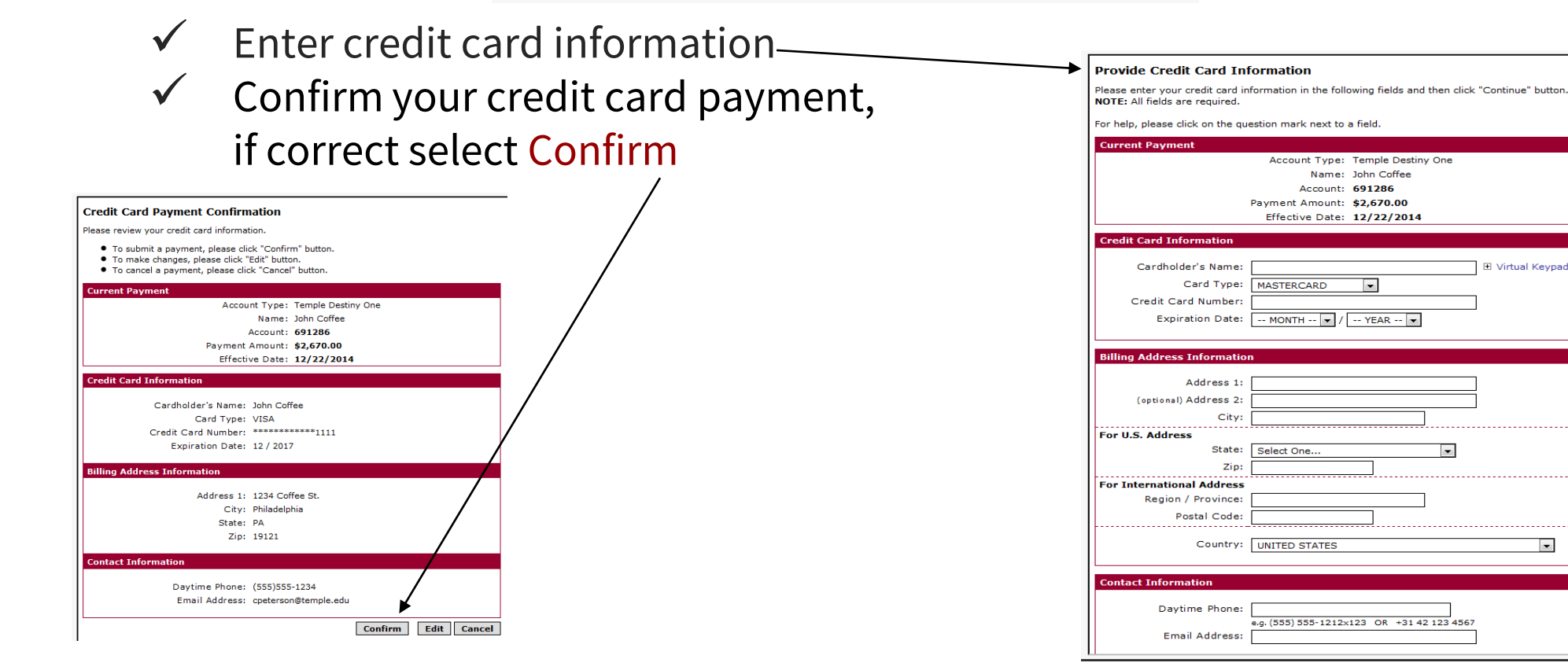

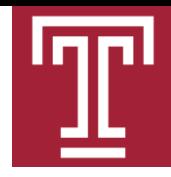

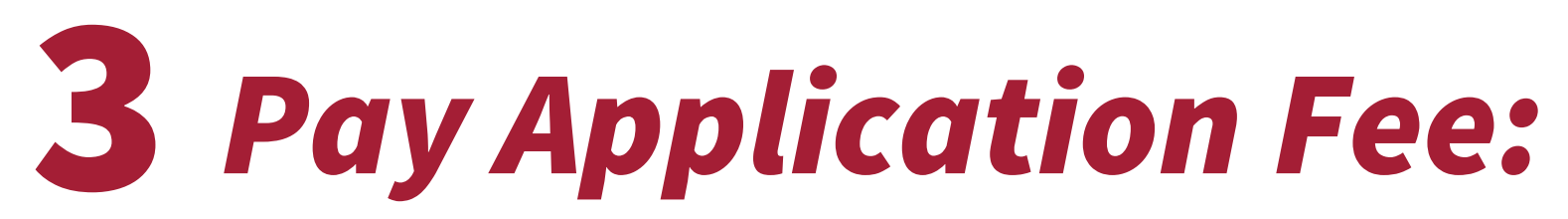

 $\checkmark$  After your payment is Confirmed and successfully processed, you will see a Receipt page that will look like this:

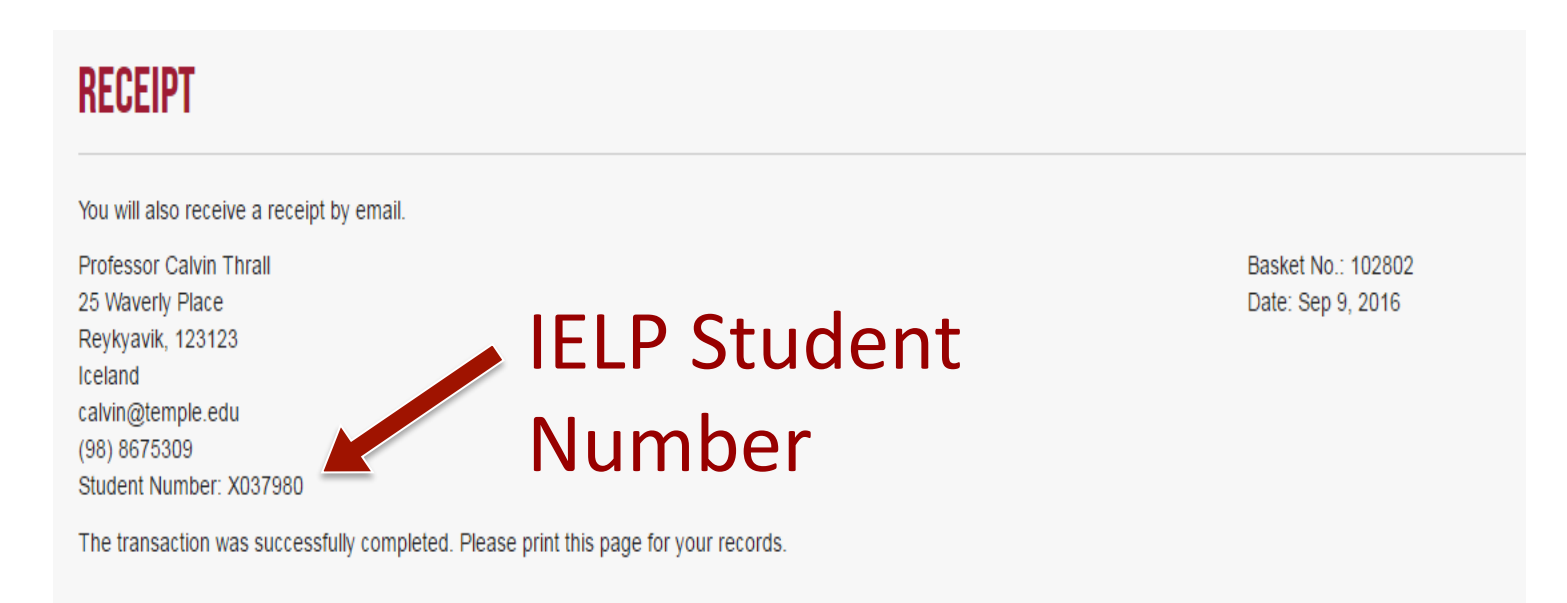

 $\checkmark$  A verification email with a receipt pdf file will be sent to the student email on file. Review your email for further communication.